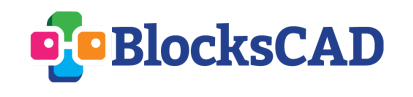

1- Créer un **nouveau projet** BlocksCAD

2- Donner le **nom** *Exercice 2 BlocksCAD* au projet

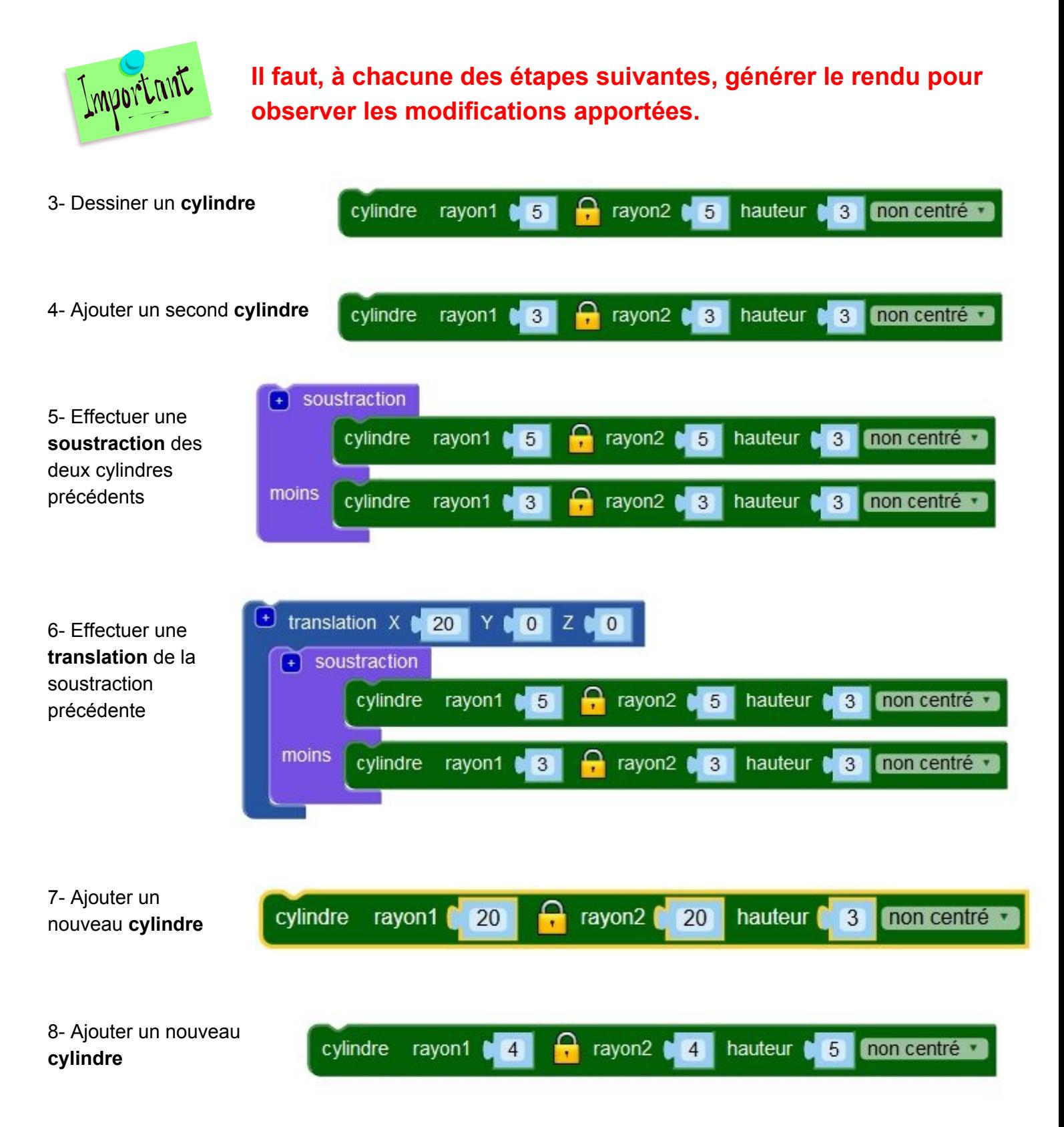

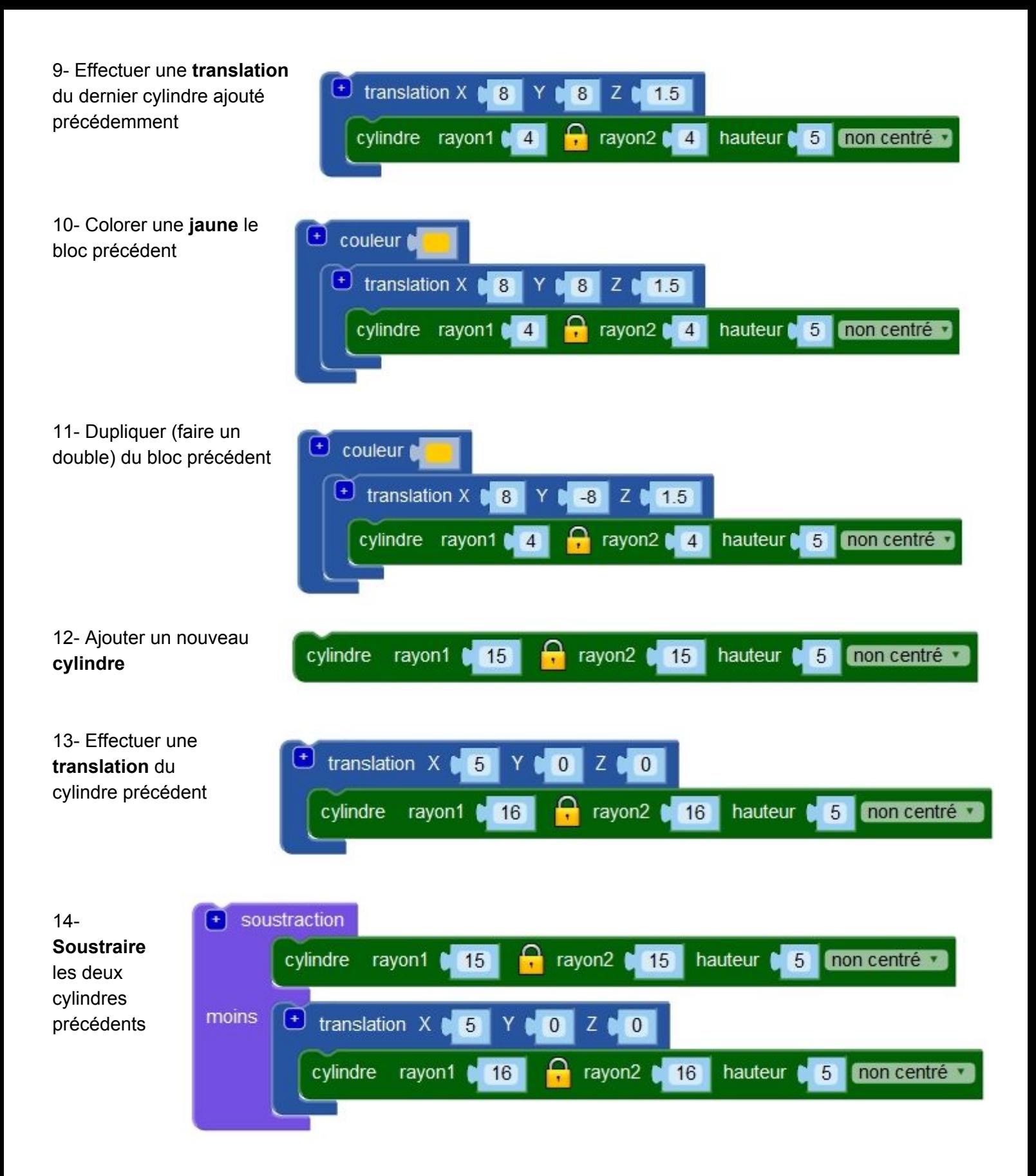

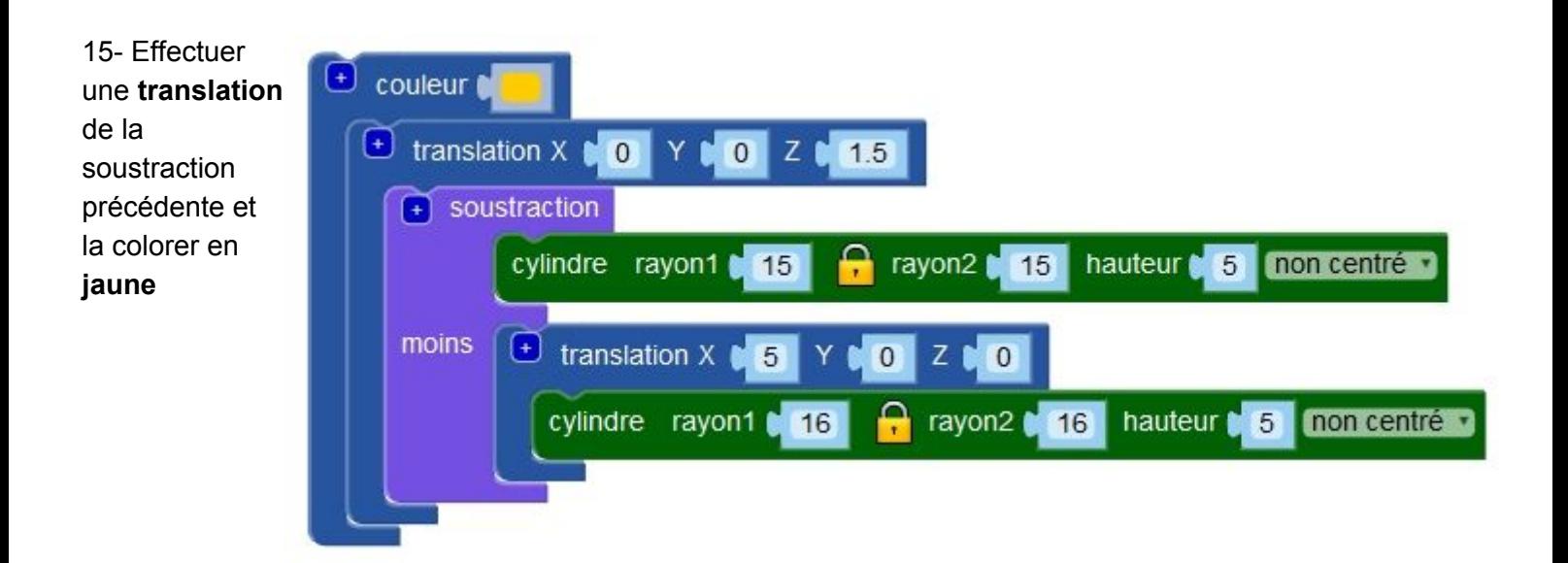

## 16- Effectuer la **soustraction** des cylindres précédents

Terminé

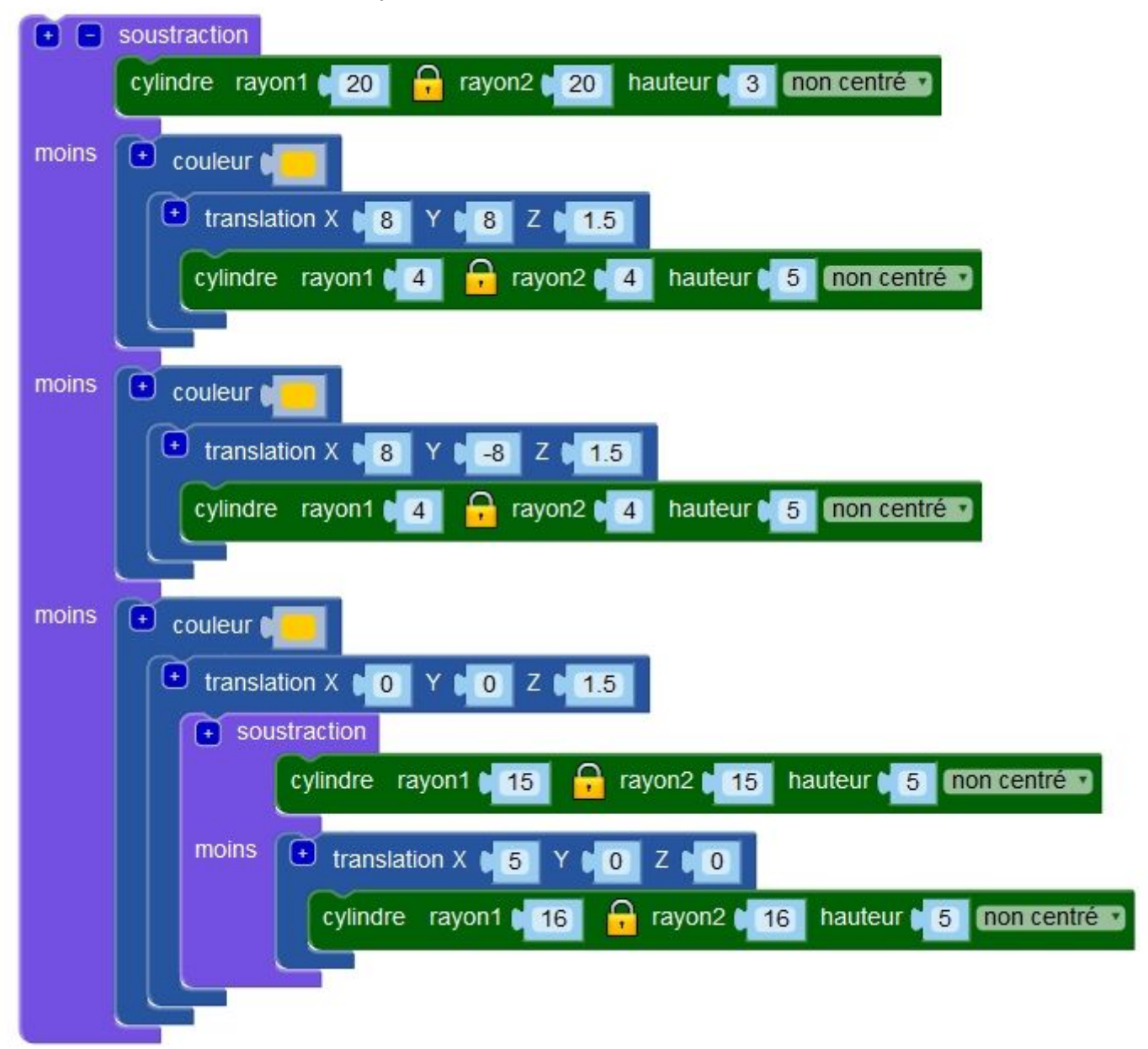

Bien sûr, ce n'est certainement pas le plus beau porte clé, mais vous devriez maintenant posséder toutes les techniques de base pour réaliser le modèle 3D du votre.